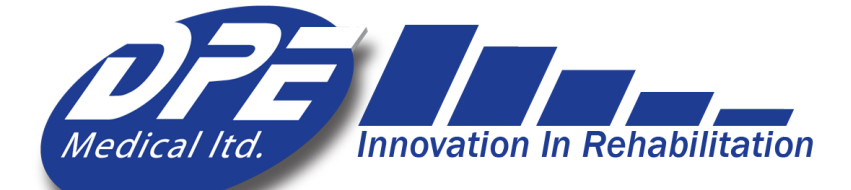

# **DST8000** a **DST8000** Pro

# Uživatelská příručka

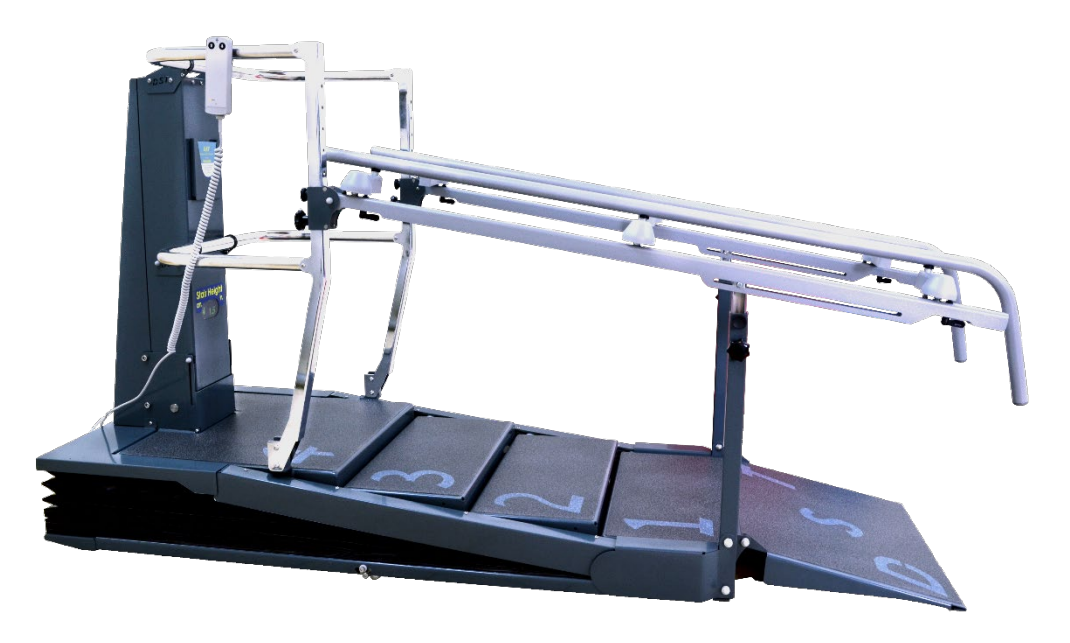

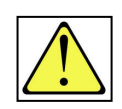

### **Varování! Při nastavování výšky schodů na nich nesmí nikdo stát.**

V případě nepředvídané události je možné snížit schody, když jsou na DST až 3 osoby, aby bylo možné přemístit pacienta.

Počáteční přihlašovací údaje správce uživatelské jméno: a heslo: 2222

Ver-01 -CZ

### **Poznámka:**

- Při použití DST8000 s **dlouhými madly** by zařízení mělo být ve vodorovné poloze, do chvíle, kdy pacient dosáhne schodu číslo jedna. Poté může fyzioterapeut zvednout schody do vhodné výšky.
- Záruka: pro aktivaci záruky vyplňte online záruční formulář na adrese:

[www.dpemed.com/dst-registration](http://www.dpemed.com/dst-registration)

# Obsah

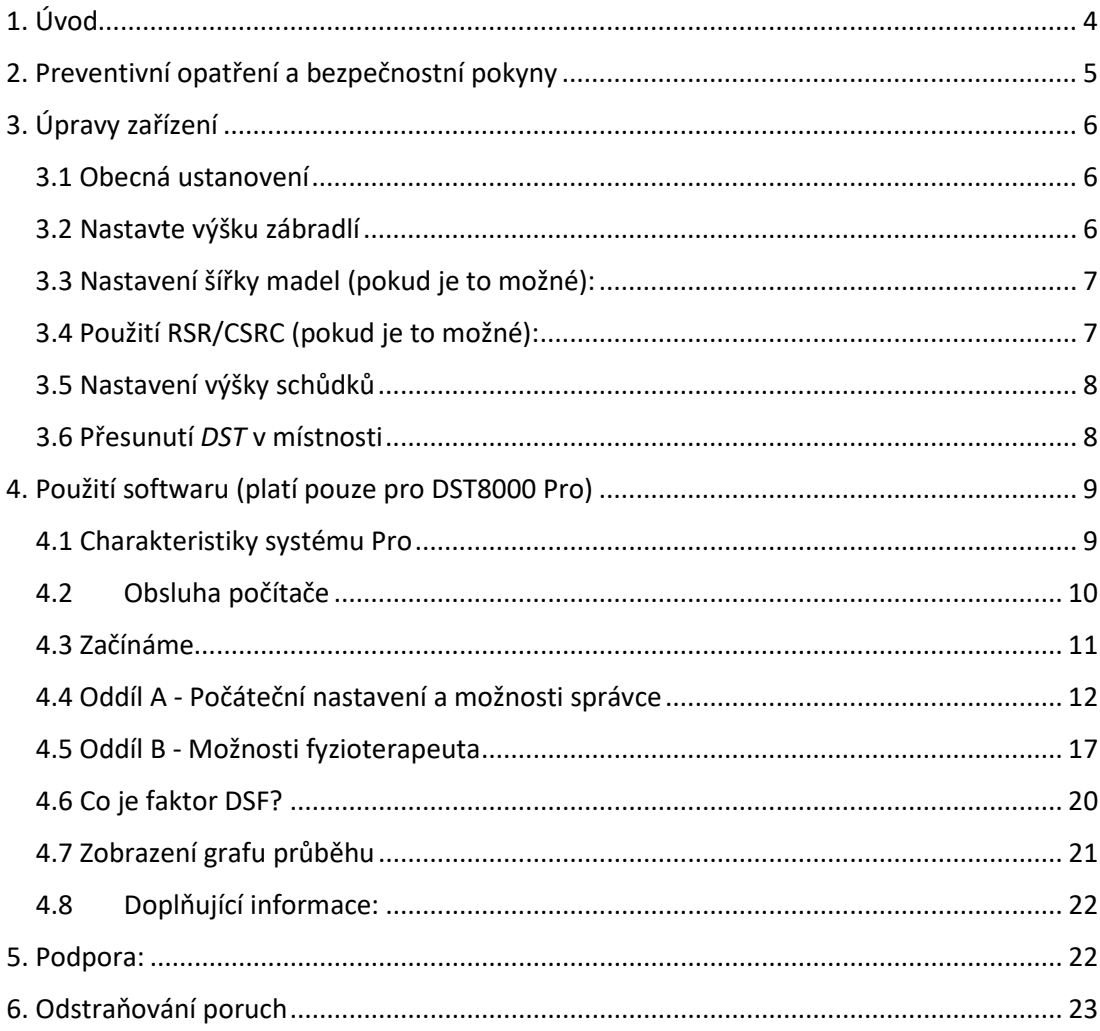

# <span id="page-3-0"></span>1. Úvod

Vážený fyzioterapeute,

Chůze po schodech a chůze po rovném povrchu do kopce a z kopce patří k základním každodenním dovednostem. Čím dříve pacienti dosáhnou samostatnosti při chůzi a chůzi do schodů, tím dříve se mohou vrátit do běžného života.

Revoluční zařízení **DST8000 Pro** bylo vyvinuto v úzké spolupráci s předními fyzioterapeuty. Kombinuje dvě zařízení v jednom, včetně nastavitelných schůdků pro chůzi po schodech nahoru a dolů a plně horizontální paralelní tyče.

Výšku schodů můžete nastavit jediným kliknutím tlačítka. Pacienti mají užitek z optimálního tréninkového režimu, který vede ke zlepšení výkonnosti za méně času a úsilí.

**DST8000 Pro** je vybaven přívětivým softwarem a uživatelským rozhraním pro správu a monitorování ošetření. Zobrazuje údaje z předchozích cvičení, aby bylo možné snadnější sledování průběhu rehabilitace pacienta. Pro všechny parametry cvičení lze rychle vytvořit přehledné a objektivní grafy průběhu. Údaje o léčbě lze stáhnout nebo odeslat e-mailem.

Děkujeme, že jste se rozhodli zařadit náš výrobek na svou kliniku a do rehabilitačního programu. Věříme, že vám pomůže zajistit kvalitní a úspěšnou péči o pacienty.

# <span id="page-4-0"></span>2. Preventivní opatření a bezpečnostní pokyny

- Zařízení DST se smí používat pouze pod dohledem autorizovaného fyzioterapeuta.
- Pokud jsou v okolí děti, dbejte zvýšené opatrnosti.
- Neumisťujte DST vedle oken, která by mohla bránit jeho pohybu.
- Výška stropu: Ujistěte se, že při plně nastavené výšce zařízení DST se hlava pacienta při stoji na horním schodu nedotýká stropu.
- Nevystavujte zařízení DST dešti nebo vlhkosti.
- Nepoužívejte DST na místech, kde může dojít k rozlití vody.
- Nepoužívejte DST, když jste vy nebo pacient mokří.
- Neumisťujte DST v blízkosti zdrojů tepla.
- Ujistěte se, že je napájecí kabel volný a neleží na něm žádné předměty, a že nevisí v místech, kde se často pohybují lidé.
- Před použitím DST se ujistěte, že jeho vertikálnímu pohybu nebrání žádné předměty ani osoby.
- Na DST nesmí být více než dvě osoby
- Při nastavování výšky schodů na nich nesmí nikdo stát.
- Před čištěním odpojte DST ze zásuvky.
- Nepokoušejte se sami provádět opravy na DST. Pokud DST nefunguje, přečtěte si část "Řešení problémů".
- Pokud se vyskytne jedna nebo více z následujících situací, odpojte DST a kontaktujte autorizovaného zástupce: Napájecí kabel nebo zástrčka jsou poškozené; DST byl vystaven vodě; DST byl poškozen; DST nefunguje normálně; slyšíte neobvyklé zvuky.

# <span id="page-5-0"></span>3. Úpravy zařízení

- <span id="page-5-1"></span>3.1 Obecná ustanovení
- 1. Připojte napájecí kabel k řádně uzemněné elektrické zásuvce.
- 2. Ujistěte se, že pohybu DST nahoru/dolů nebrání žádné předměty ani osoby.

3. Nejprve se ujistěte, že výška zábradlí vyhovuje pacientovi, a teprve poté upravte výšku schodů.

- <span id="page-5-2"></span>3.2 Nastavte výšku zábradlí
- 1. Spusťte zařízení DST do nejnižší (vodorovné) polohy.
- 2. Otáčejte madlem proti směru hodinových ručiček.
- 3. Zatáhněte za zarážecí píst.
- 4. Nastavte výšku madla a zasuňte píst do požadovaného otvoru.
- 5. Otáčeje madlem ve směru hodinových ručiček a utáhněte ho.

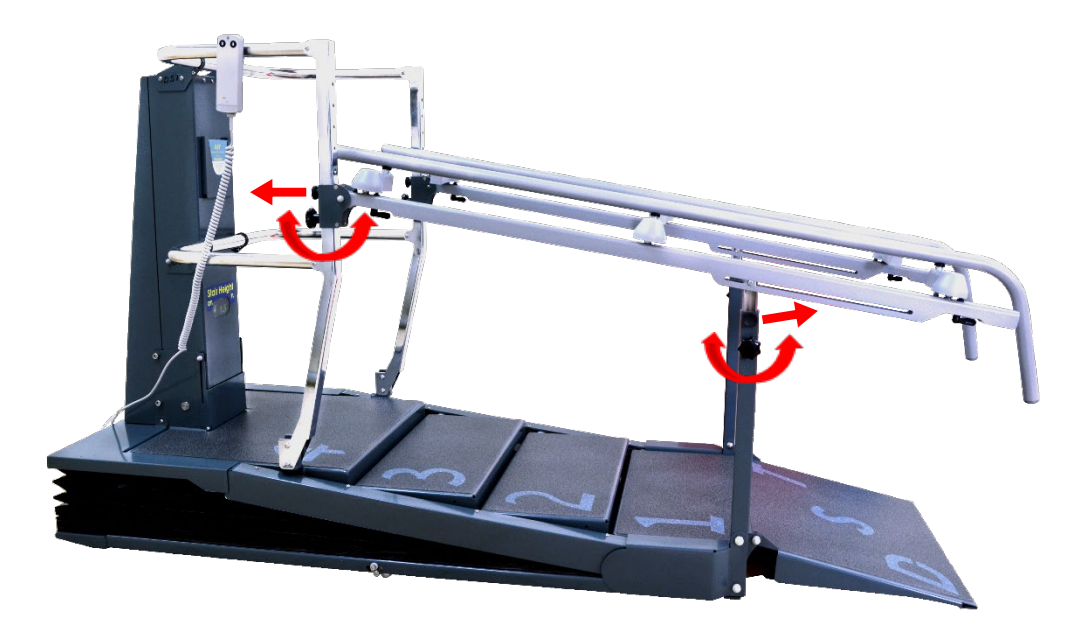

# <span id="page-6-0"></span>3.3 Nastavení šířky madel (pokud je to možné):

1. Spusťte zařízení DST do nejnižší (vodorovné) polohy.

2. Otočte obě madla tak, aby směřovaly k zadní části DST (A). Oběma rukama nastavte šířku do další polohy "kliknutí".

3. Otočte obě madla tak, aby směřovaly do přední části DST.

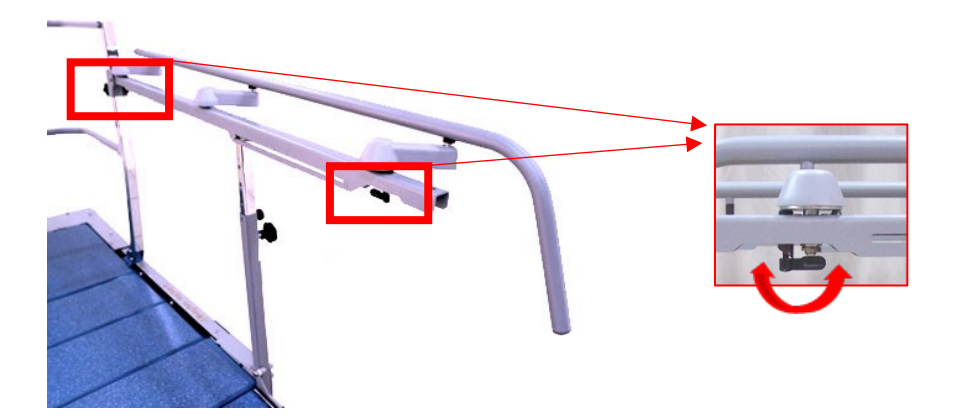

# <span id="page-6-1"></span>3.4 Použití RSR/CSRC (pokud je to možné):

1. Posunutím uvedených madel opředu/dozadu změníte polohu ze SCHODY na RAMPA a naopak.

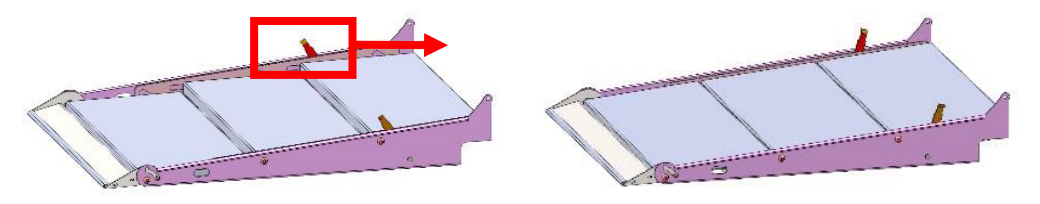

2. CSRC - vytvoření delší vodorovné pochozí plochy: uchopte madlo (C), zasuňte jeho háček do otvoru (D) a zvedejte, dokud nebude přední klapka (E) ve svislé poloze, a poté spusťte plochu zpět. Dejte madlo zpět na místo.

3. Zpět na možnosti sklonu/schodiště: Vezměte madlo (C), zasuňte jeho háček do otvoru (D), zvedněte CSRC a zároveň nohou zatlačte klapku (E) dopředu a poté ji spusťte.

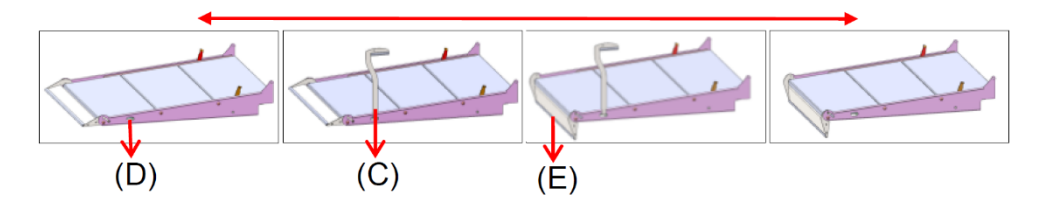

# <span id="page-7-0"></span>3.5 Nastavení výšky schůdků

1. Stiskněte a podržte tlačítko nahoru/dolů na ručním ovladači tak dlouho, dokud nedosáhnete požadované výšky schůdku.

2. Výšku schůdků sledujte na stupnici umístěné na středovém sloupku (centimetry jsou vlevo, zatímco palce vpravo).

3. Maximální výška schůdků je 16,5 cm. Můžete také sledovat změny na obrazovce při používání softwaru.

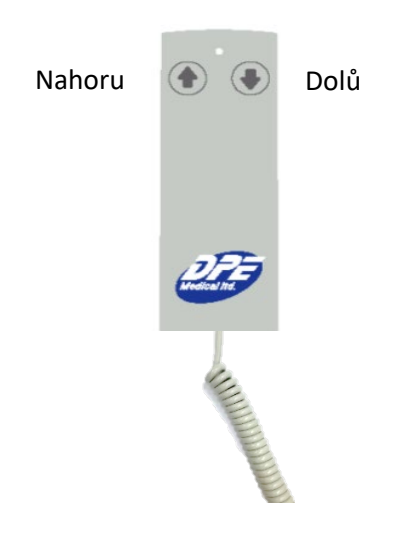

## <span id="page-7-1"></span>3.6 Přesunutí *DST* v místnosti

Zařízení DST je vybaveno dvěma sadami výsuvných koleček pro snadný přesun - (1) pod prvním schůdkem a (2) v zadní části zařízení.

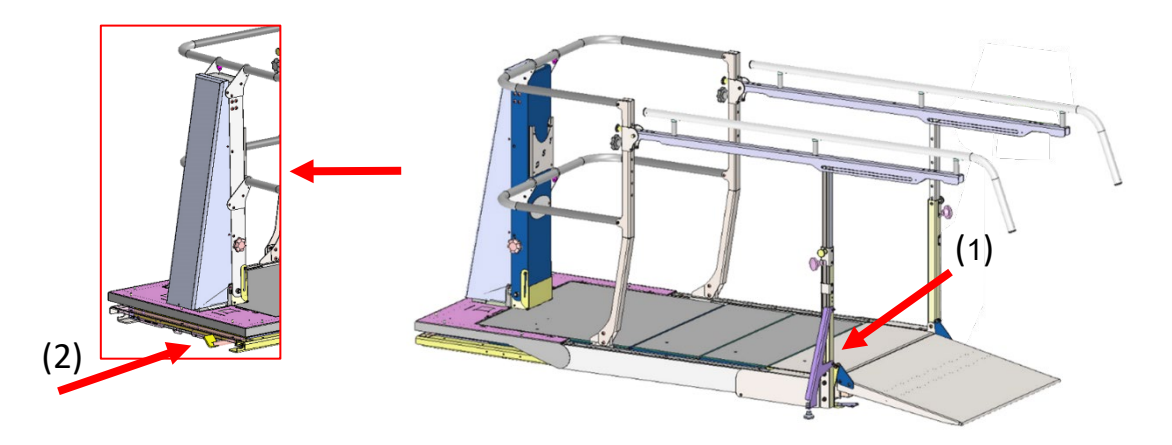

Při seřizování DST postupujte následujícím způsobem:

1. Spusťte zařízení DST do vodorovné polohy. Odpojte zařízení a sklopte přední rampu. (a)

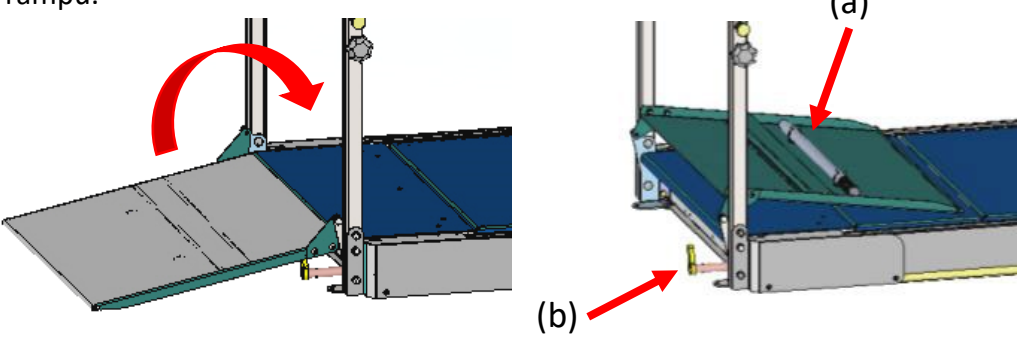

2. Uchopte madlo (a), zasuňte ho do čepu (b) a otočte o 1/4 otáčky ve směru hodinových ručiček (c). Zopakujte na zadní straně DST. Nyní je DST na kolečkách a lze jej snadno přemístit.

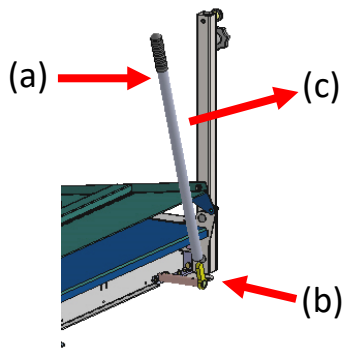

3. Po umístění DST na nové místo zopakujte stejný postup v opačném pořadí a vraťte madlo na své místo (pod rampu).

4. Rozložte přední rampu a připojte hlavní zástrčku do uzemněné zásuvky ve zdi.

# <span id="page-8-0"></span>4. Použití softwaru (platí pouze pro DST8000 Pro)

# <span id="page-8-1"></span>4.1 Charakteristiky systému Pro

- Před každým sezením zobrazí informace o předchozích sezeních pacienta ve formě grafu.
- Zobrazuje dosavadní průběh a aktuální stav pacienta.
- Uvádí, jak dlouho trvá pacientům vyjít do a sejít se schodů různé výšky.
- Sleduje a zaznamenává všechna sezení s pacientem při chůzi po schůdcích.
- Generuje graf pokroku pacienta. Údaje lze sdílet a prezentovat na odborných setkáních.

## <span id="page-9-0"></span>4.2 Obsluha počítače

4.2.1 **Nastavení obrazovky** - pokud nepoužíváte displej 20 minut, displej zmizí a zobrazí se věta: Na obrazovce se objeví tlačítko Start. Pokud software 5 hodin nepoužíváte, automaticky se vypne.

4.2.2 **Otáčení obrazovky** - obrazovku můžete otáčet. Viz červené šipky.

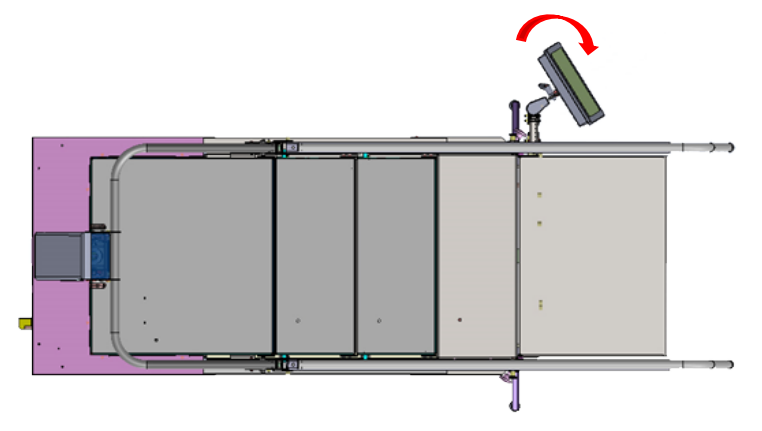

4.2.3 **Změna úhlu obrazovky** - uvolněte páčku (a) a nastavte úhel obrazovky (b). Dotáhněte páku (a)

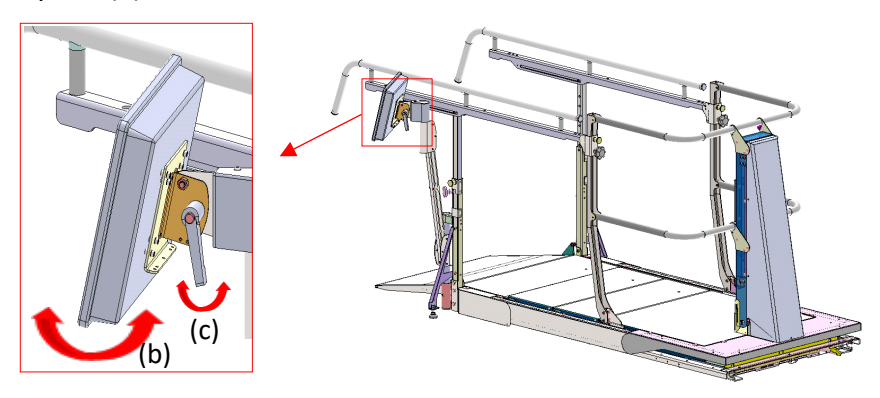

4.2.4 **Zapnutí/vypnutí obrazovky** - vypínač (c) se nachází vpravo dole na obrazovce. Stisknutím tlačítka obrazovku zapnete nebo vypnete.

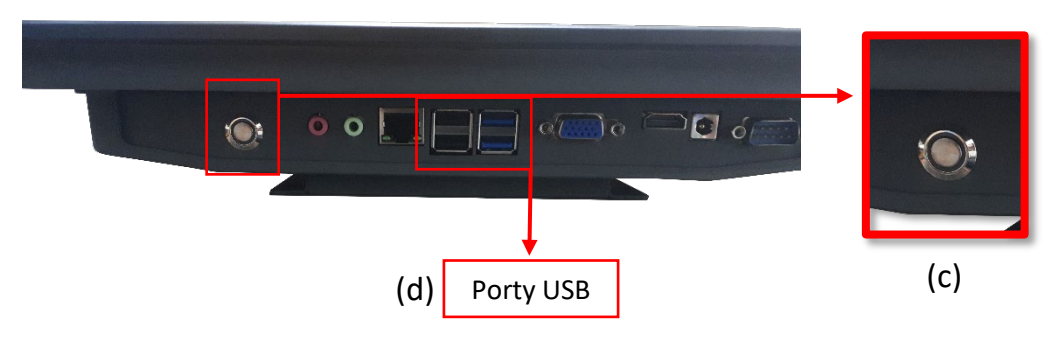

4.2.5 **Vložení flešky** (pro stahování dat) - Porty (D/E) pro vložení flešky se nacházejí v dolní části obrazovky vlevo (d).

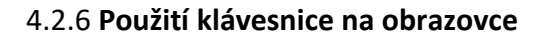

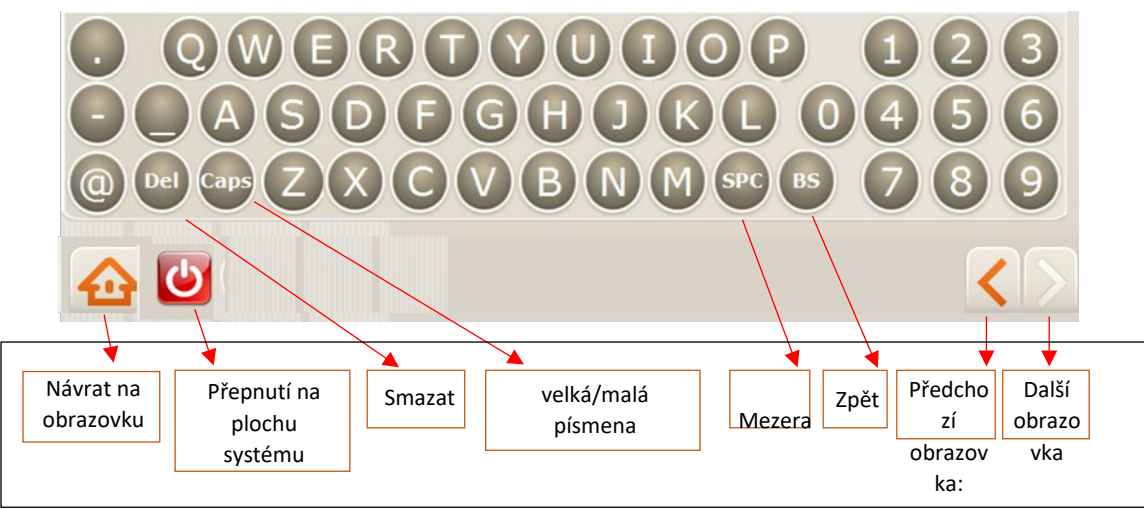

4.2.7 **Připojení k Wi-Fi** - připojení k wi-fi je nutné pro odesílání dat mimo systém a je nezbytné pro online podporu. Ukončete software na ploše systému Windows. Stiskněte ikonu "Síť a sdílení..." a vyberte možnost "Připojit nebo odpojit". Vyberte preferované připojení k Wi-Fi. Pokud je třeba zadat heslo, stiskněte tlačítko "Klávesnice na obrazovce" a zadejte heslo. Po navázání připojení k Wi-Fi se přihlaste stisknutím ikony DST Sense.

Pokud není k dispozici připojení k Wi-Fi, viz "Další informace".

# <span id="page-10-0"></span>4.3 Začínáme

První přihlášení a počáteční nastavení by měl provést správce (například vedoucí oddělení). Viz část A - Počáteční nastavení a možnosti správce.

Pokud již "správce" provedl počáteční nastavení, pokračujte k části B - Uživatelská příručka pro fyzioterapeuty.

Důležité: Protože je výškový senzor DST velmi citlivý, mohou čísla za desetinnou čárkou blikat. To je normální, postup ani funkčnost zařízení tím ovlivněny nejsou.

## <span id="page-11-0"></span>4.4 Oddíl A - Počáteční nastavení a možnosti správce

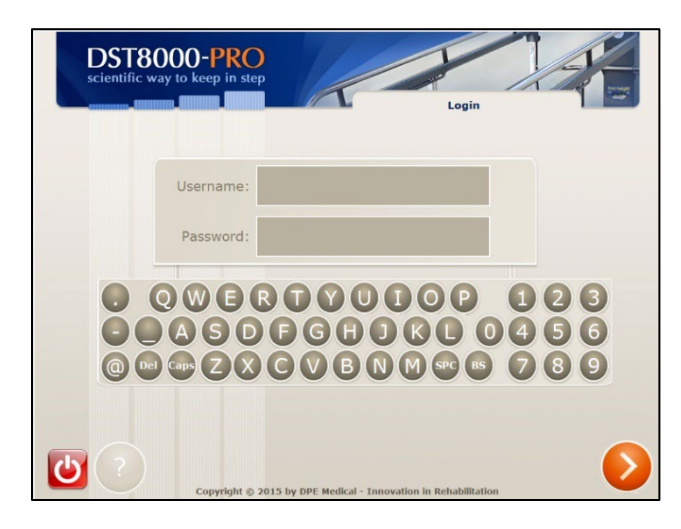

#### **A-1 – Přihlášení**

Zadejte počáteční přihlašovací údaje správce: **uživatelské jméno: a heslo: 2222**

Před prvním použitím systému musí vedoucí oddělení ("správce") provést počáteční nastavení.

> **A-2 Domovská stránka správce**

Stiskněte: "Editovat data o instituci"

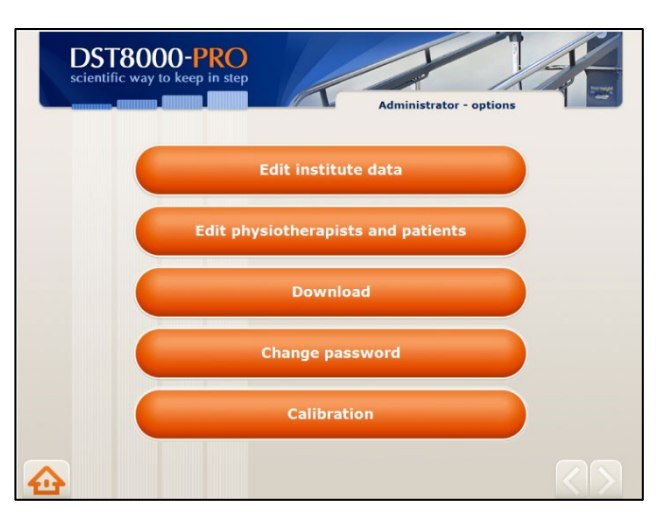

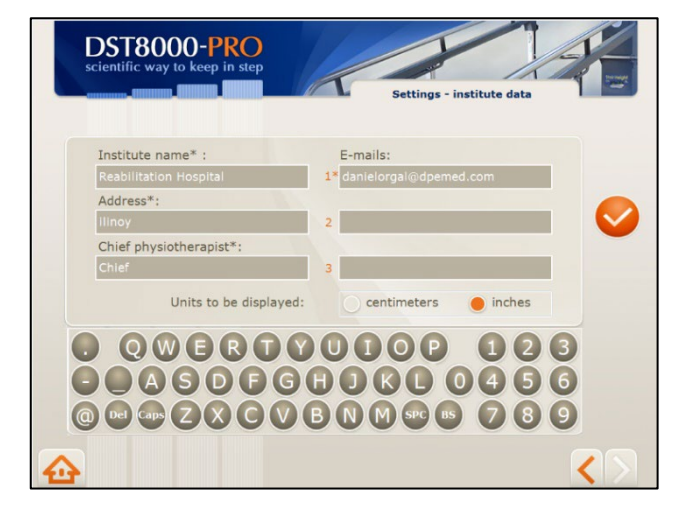

#### **A-3 Informace o instituci**

- Zadejte údaje o instituci a potvrďte.
- Pole označená (\*) musí být vyplněna.
- Na e-mailové adresy, které zde uvedete, vám bude zaslána tabulka pokroku pacienta.
- Zvolte měrné jednotky pro výšku schodů - cm nebo palce.
- Údaje lze kdykoliv upravovat.

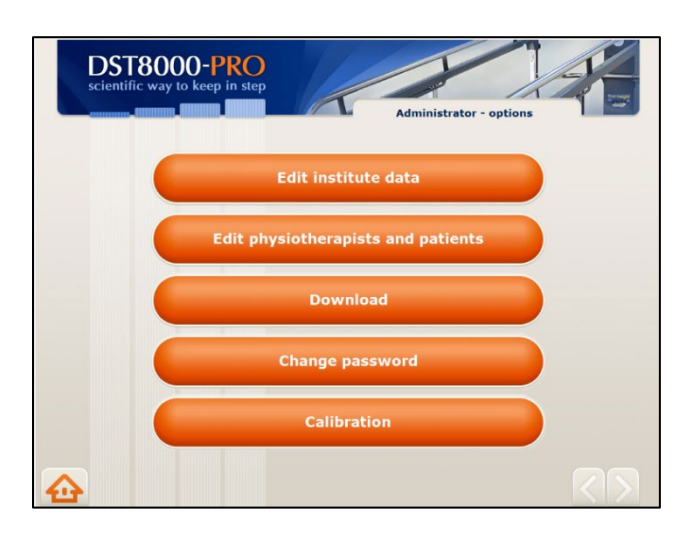

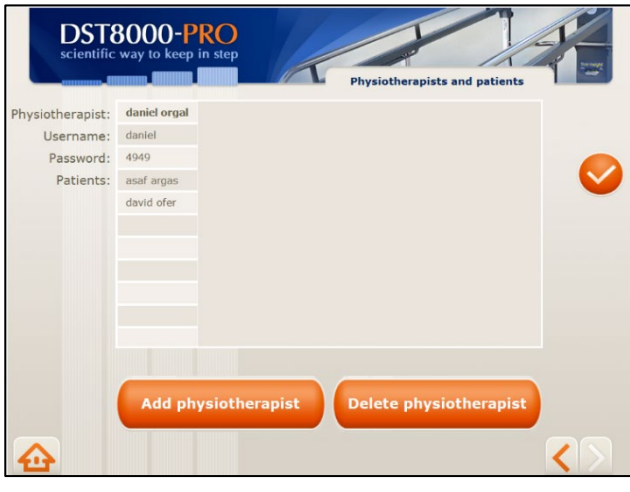

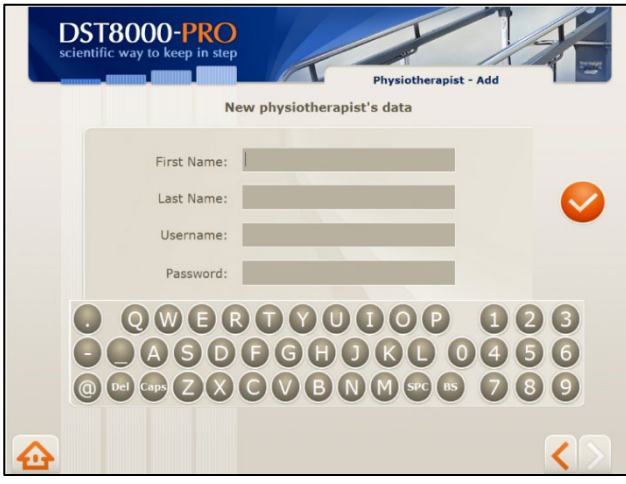

### **A-4 Domovská stránka správce**

Stiskněte: "Editace fyzioterapeutů a pacientů".

### **A-5 Editovat fyzioterapeuty a pacienty**

- Při úvodním nastavení je třeba zadat jména fyzioterapeutů, kteří budou mít přístup do systému.
- Stiskněte tlačítko "Přidat fyzioterapeuta" a pokračujte na A-6
- Na této obrazovce jsou pro správce k dispozici další možnosti. Podrobnější informace jsou na A-8.

### **A-6 - Přidat nového fyzioterapeuta**

- Zadejte fyzioterapeuty, kteří budou mít přístup do systému, a přiřaďte jim uživatelské jméno a heslo. Stiskněte tlačítko .
- Pokud budete léčit pacienty, přidejte se jako fyzioterapeut s novými přihlašovacími údaji.
- Údaje lze kdykoliv editovat.
- Informujte své kolegy o jejich uživatelském jménu a hesle.

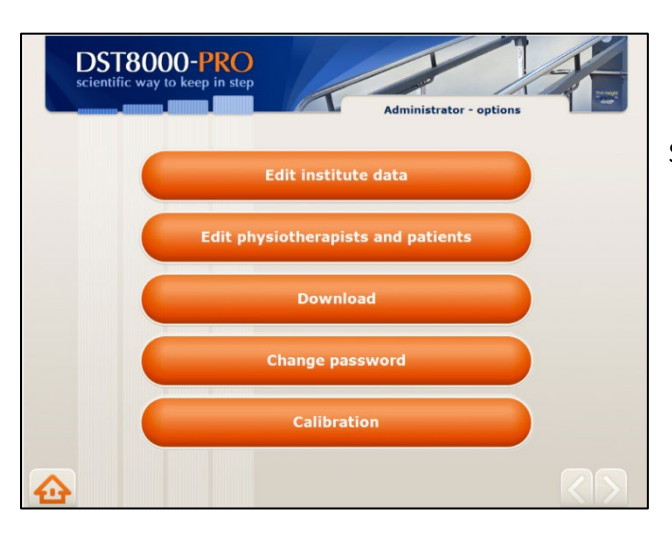

DST8000-PRO

Username: Password: Confirm Password:

#### **A-7 Domovská stránka správce**

Stiskněte: "Změnit heslo"

# **A-8 – Změnit heslo správce**

- Doporučujeme změnit přihlašovací údaje z těch původních, které jsme vám poskytli.
- Zadejte nové heslo a potvrďte je.
- Ujistěte se, že si pamatujete své nové přihlašovací údaje.
- Pokud jste zapomněli své přihlašovací údaje, podívejte se do sekce "Podpora".

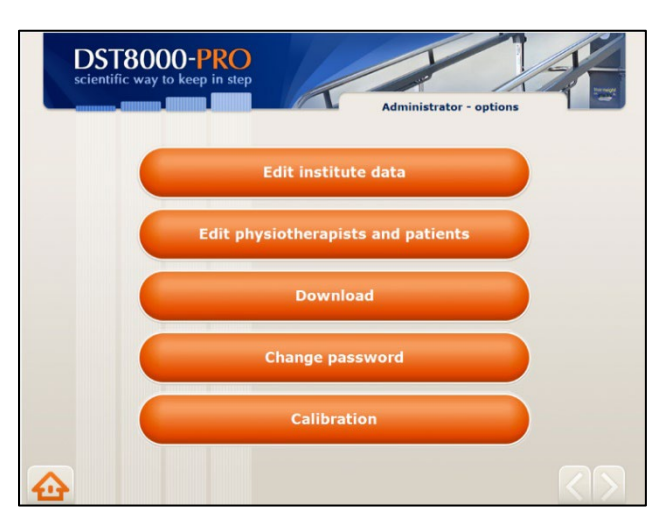

0000000000000000 000000000000000 @@@2XCVBNM@6 289

#### **A-9 Kalibrace**

- Stiskněte tlačítko "Kalibrace".
- Kalibrace je nutná jen velmi zřídka. Potřeba kalibrace může nastat po přemístění *DST* nebo po servisu.
- Pokud se výška schůdků uvedená na grafu průběhu liší od výšky uvedené v předním okně, může být nutná kalibrace.

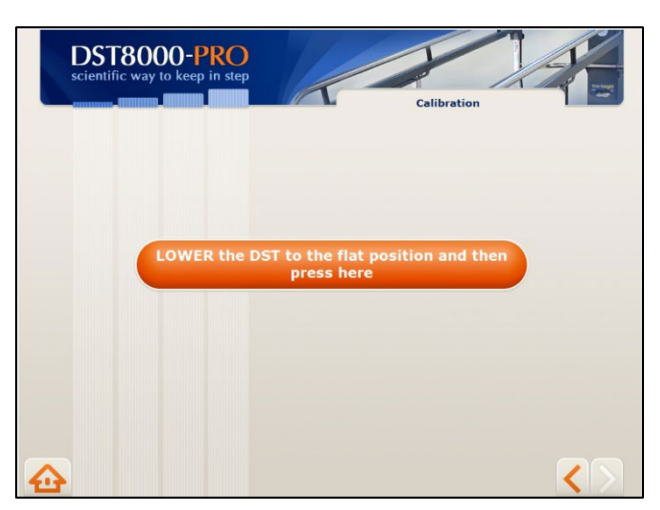

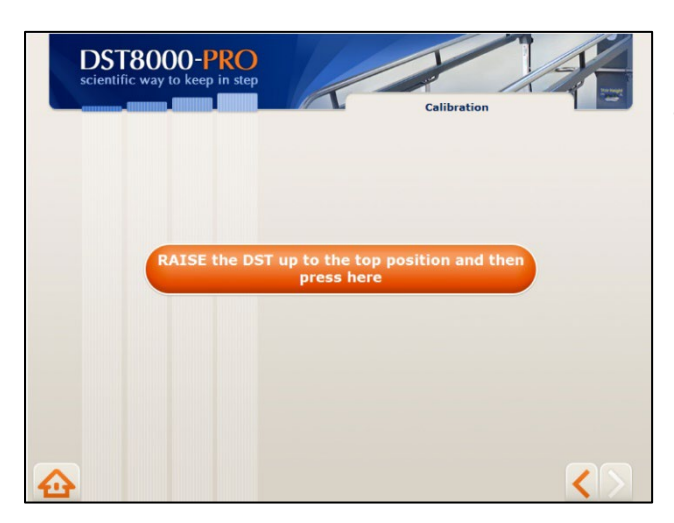

#### **Kalibrace**

• Spusťte DST do rovné polohy a stiskněte tlačítko podle pokynů.

### **Kalibrace**

• Zvedněte DST do horní polohy a stiskněte tlačítko podle pokynů.

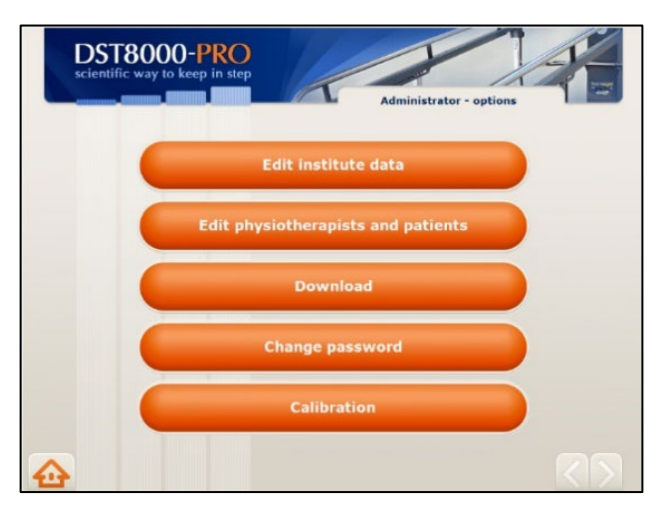

## **A-10 Domovská stránka správce**

Dokončili jste počáteční nastavení a systém je připraven pro fyzioterapeuty k zahájení sezení.

- Informace ke stažení naleznete v části **A-11**.
- Další možnost správce viz **A-12**.
- Chcete-li zobrazit možnosti fyzioterapeuta, přejděte do části **B**.

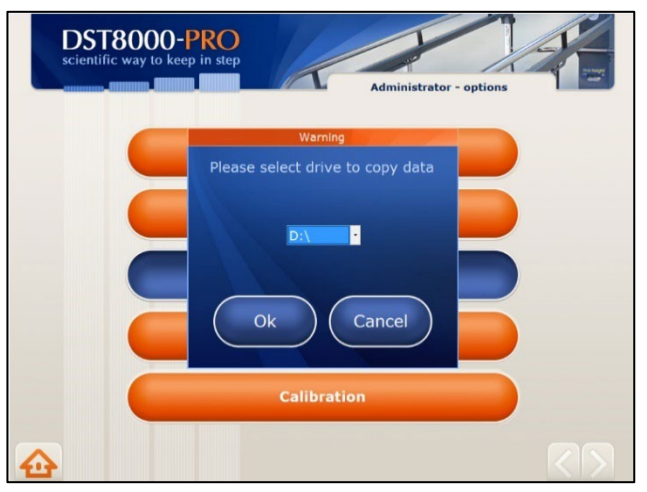

#### **A-11 Stahování dat**

- Stažení grafu pokroku pacientů: Po stisknutí tlačítka "Stáhnout". Zvolte příslušnou jednotku (D nebo E) a potvrďte.
- Nová knihovna s názvem: **Grafy průběhu sezení** budou vytvořeny na flešce a všechny grafy průběhu a pokroku tam budou uloženy.

#### **A-12 Další možnosti správce**

- **Změnit fyzioterapeuta pacienta:** Přetáhněte jméno pacienta od jednoho fyzioterapeuta na druhého.
- **Zobrazení grafu průběhu léčby pacienta:** Klepněte dvakrát na jméno pacienta.
- **Změnit údaje fyzioterapeuta:** Klepněte dvakrát na informace o fyzioterapeutovi (jméno, uživatelské jméno a heslo) a zadejte změnu.

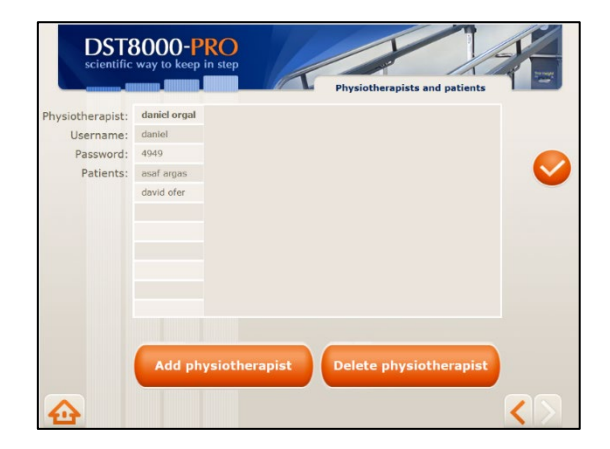

- **Smazat fyzioterapeuta:** Převeďte pacienty PT k jiným fyzioterapeutům (viz výše "Změna fyzioterapeuta pacienta") a poté stiskněte "Smazat fyzioterapeuta". Otevře se seznam fyzioterapeutů. Vyberte jméno fyzioterapeuta, kterého chcete vymazat, a potvrďte. Pokud má tento fyzioterapeut pacienty, a vy jste je už nepřevedli dříve, budete o to požádáni nyní.
- **Nezapomeňte:** pokud chcete pacienty léčit sami, přidejte se také jako fyzioterapeut.
- Doporučujeme, abyste si předem připravili seznam fyzioterapeutů, jejich uživatelská jména a čtyřmístná číselná hesla, a to před jejich zadáním do **A-6.**
- Pokud máte po nějaké době používání systému dotazy, nápady nebo požadavky, kontaktujte nás na [adrese info@dpemed.com](mailto:info@dpemed.com)

# <span id="page-16-0"></span>4.5 Oddíl B - Možnosti fyzioterapeuta

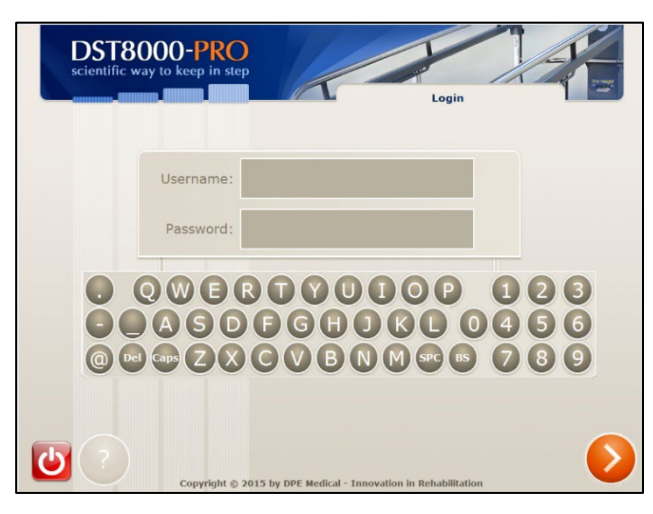

Choose a patient

**Add a patient** 

DST8000-PRO

#### **B-1 Přihlášení**

• Zadejte uživatelské jméno a heslo, které jste obdrželi od správce, a stiskněte tlačítko **>** 

# **B-2 Domovská stránka** • Stisknutím tlačítka "Přidat pacienta"

přidejte nového pacienta a pokračujte na **B-3**.

#### **nebo**

• U stávajícího pacienta stiskněte tlačítko "Zvolit pacienta" a pokračujte na **B-5**.

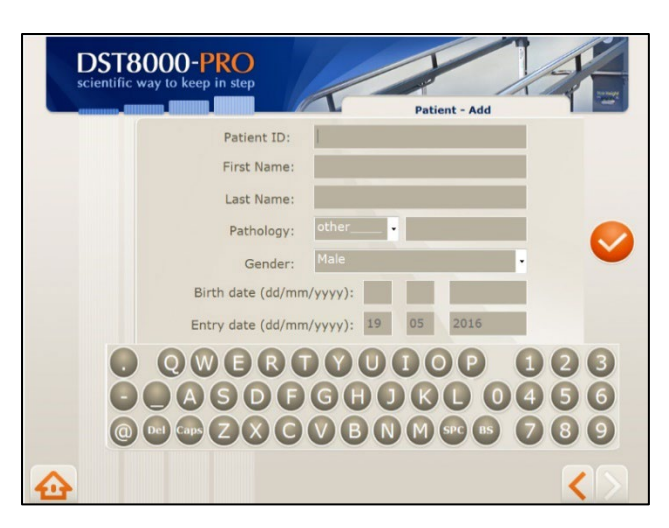

#### **B-3 Přidat pacienty**

• Chcete-li přidat nového pacienta, zadejte jeho údaje a stiskněte tlačítko .

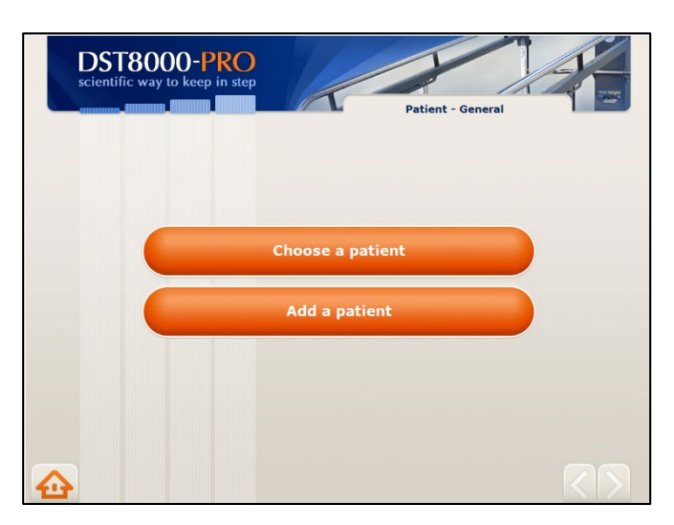

#### **B-4 Domovská stránka fyzioterapeuta**

U stávajícího pacienta stiskněte tlačítko "Zvolit pacienta" a pokračujte na **B-5**.

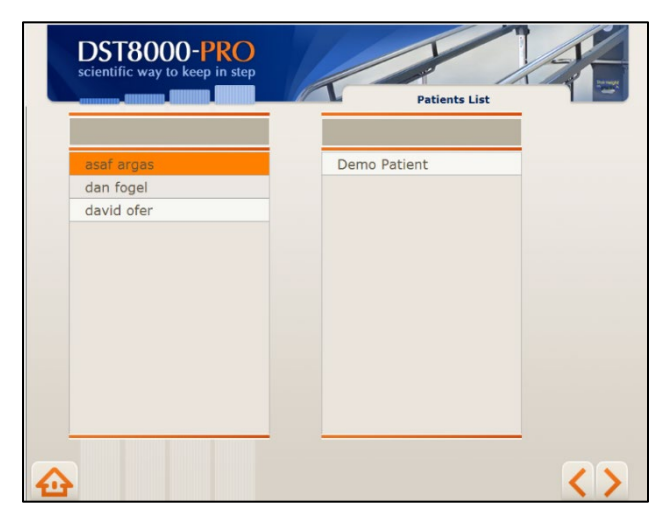

#### **B-5 Seznam pacientů**

- Vyberte pacienta stisknutím jeho jména a poté stiskněte tlačítko >
- Pro vaše pohodlí se vlevo zobrazuje seznam vašich pacientů a obecný seznam všech ostatních pacientů.
- Jména jsou seřazena abecedně.
- Můžete rolovat nahoru/dolů nebo zadat jméno pacienta do horního prázdného pole.

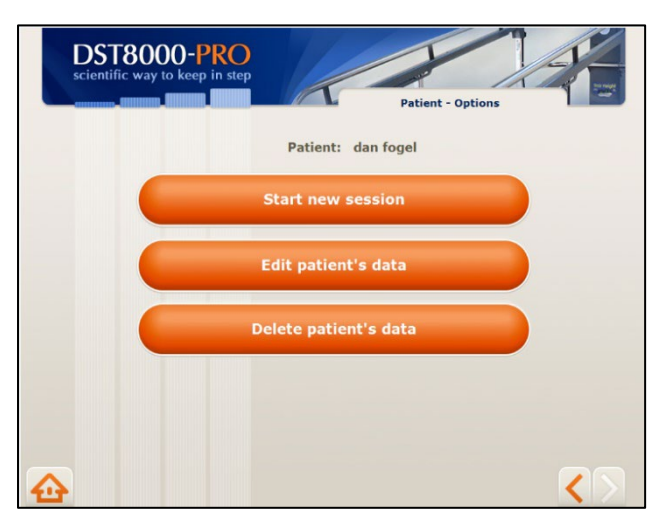

#### **B-6 Možnosti pacienta**

- Pokud zvolíte možnost "Spustit nové sezení", pokračujte na **B-7.**
- Pokud zvolíte možnost "Upravit údaje pacienta", pokračujte na **B-8**.
- Pokud zvolíte možnost "Odstranit údaje pacienta", pokračujte na B-9.

První sezení pacienta - graf o průběhu sezení je prázdný

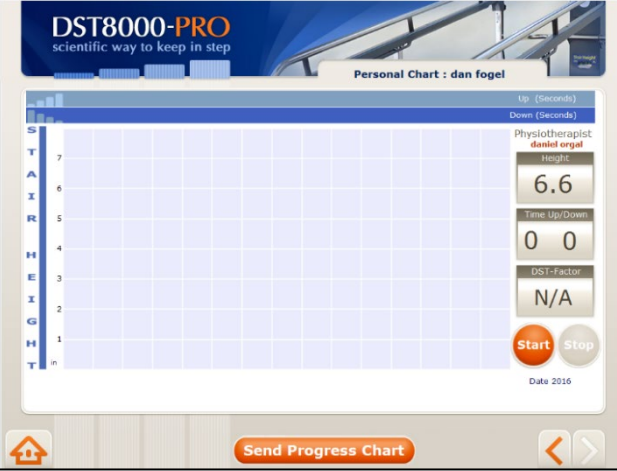

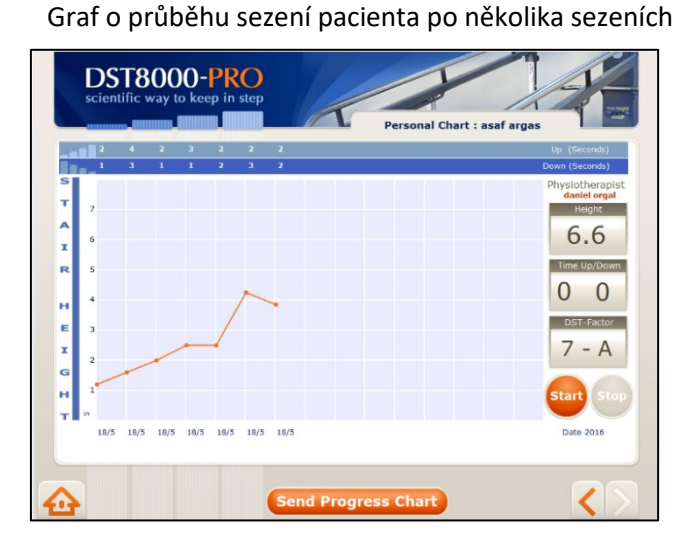

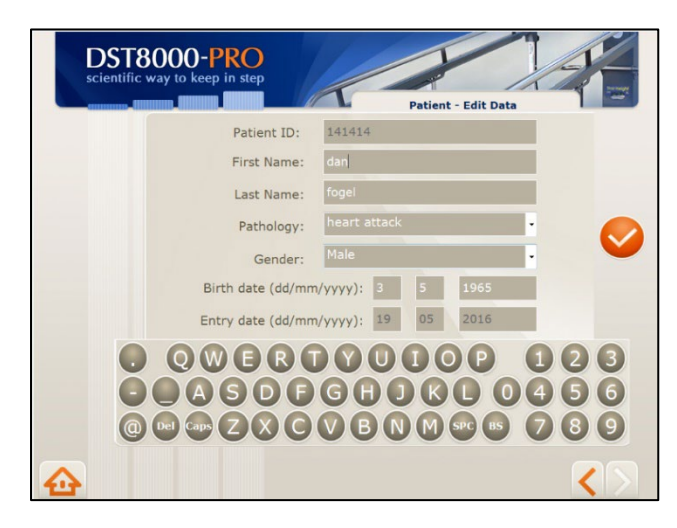

## **B-7 Graf průběhu sezení pacienta**

- Pokud jsou k dispozici předchozí sezení, zobrazí se v grafu.
- Pokud se jedná o první sezení, bude graf prázdný.
- Chcete-li zaznamenat léčebné sezení, stiskněte tlačítko "Start" dříve, než pacient vstoupí na první schod.
- Jakmile si pacient procvičí schody, zobrazí se jeho výkon v tabulce.
- Kdykoli chcete zaznamenat léčebnou relaci, musíte stisknout tlačítko "**Start**".
- Pokud pacient cvičení nedokončil, stiskněte tlačítko "**Stop"**pro resetování.
- Chcete-li graf odeslat e-mailem, stiskněte tlačítko "Odeslat graf průběhu".

### **B-8 Editovat údaje pacienta**

• Upravte údaje pacienta a stiskněte

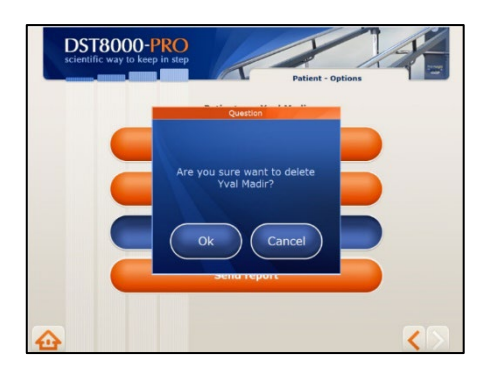

#### **B-9 Vymazání pacienta**

Při vymazání pacienta ze systému se jeho karta o průběhu nevymaže.

# <span id="page-19-0"></span>4.6 Co je faktor DSF?

5.2 Faktor DST je skóre, které generuje software a poskytuje přesnou informaci o aktuální schopnosti pacienta zdolávat schody spolu s prognózou jeho/jejího potenciálního zlepšení.

Faktor DST se označuje takto: X-Y, kde X je číslo od 0 do 16 (0 až 6,5, pokud se používají palce) a Y je písmeno (A, B nebo C). Číslo představuje poslední výšku schodů, které pacient zdolal, a písmeno vyjadřuje rychlost pokroku: A - pacient dosáhl významného pokroku; B - pacient dosáhl mírného pokroku; C - pacient za posledních 5 sezení nedosáhl žádného pokroku.

Faktor DST se vypočítává na základě posledních pěti sezení, a proto se zobrazuje až po dokončení pěti sezení. Například - **13-A** - pacient vystoupal schody o výšce 13 cm a pravděpodobně se bude dále zlepšovat.

### **Jak se vypočítá faktor DST:**

ΔH - Změna v cm/palcích mezi aktuální výškou schodů a výškou, kterou pacient vystoupal během posledních pěti sezení.

ΔT - Změna v sekundách mezi časem, který pacient potřeboval ke zdolání schodů při aktuálním sezení, a časem při posledních pěti sezeních.

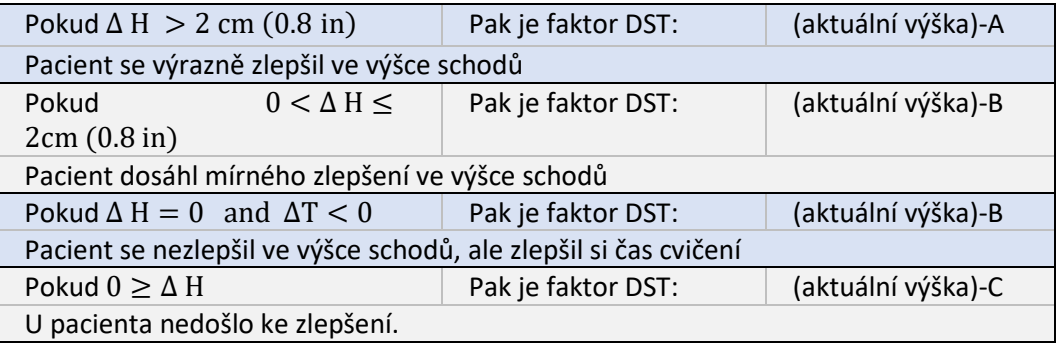

# <span id="page-20-0"></span>4.7 Zobrazení grafu průběhu

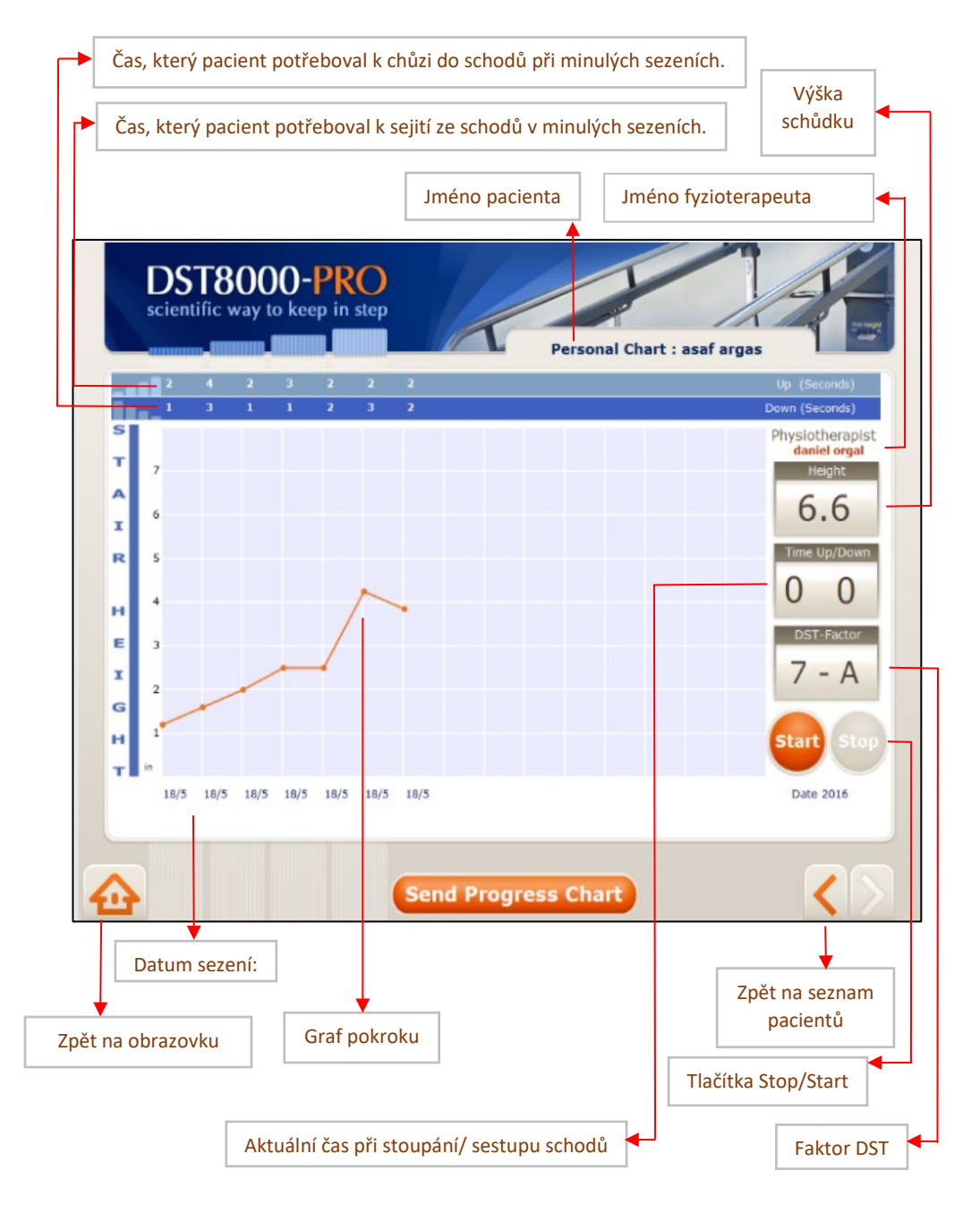

# <span id="page-21-0"></span>4.8Doplňující informace:

- Informace o pacientech získané pomocí *DST* jsou důvěrné. Zachovávejte diskrétnost a dodržujte postupy organizace pro zachování důvěrnosti záznamů a dokumentů o pacientech.
- Použití této uživatelské příručky spadá do výhradní odpovědnosti uživatele.
- Cílem faktoru DST je poskytnout skóre, které vyjadřuje aktuální schopnost pacienta vyjít do schodů. Nenahrazuje však váš odborný úsudek.
- Pokud není k dispozici připojení k Wi-Fi, můžete počítač připojit k síti pomocí internetového kabelu nebo síťové flešky. Poraďte se s technikem sítě.
- DST lze používat bez softwaru.
- Nevypínejte počítač.
- Mezi touto příručkou a obrazovkou mohou být drobné vizuální odchylky.
- Doporučujeme, aby fyzioterapeuti zadávali údaje o svých pacientech do systému předem, ale ne před sezením.

# <span id="page-21-1"></span>5. Podpora:

- Pokud se při používání softwaru vyskytne problém, zkuste vypnout a zapnout obrazovku.
- Pokud správce ztratí heslo/uživatelské jméno, kontaktujte, prosím DPE Medical: [info@dpemed.com](mailto:info@dpemed.com) pro nové přihlašovací údaje.
- Pokud problém přetrvává, zašlete e-mail na adresu [info@dpemed.com](mailto:info@dpemed.com) s popisem problému, svým jménem, e-mailovou adresou, telefonním číslem a názvem a adresou vašeho ústavu. Problém diagnostikujeme a opravíme na dálku a budeme vás informovat.
- Před čištěním odpojte DST ze zásuvky. Povrch DST můžete očistit suchým hadříkem.
- V případě potřeby servisu nebo dotazů se obraťte na svého distributora.
- S připomínkami, dotazy nebo požadavky se můžete obrátit na výrobce:
- Pro vzdálenou podporu je nutné připojení k Wi-Fi a počítač musí být zapnutý.

# <span id="page-22-0"></span>6. Odstraňování poruch

Pokud *DST* nefunguje správně, zkontrolujte, že:

- přívodní kabel zasunutý do zásuvky elektrické sítě.
- zásuvka je pod proudem. Zapojte do zásuvky jiný elektrický spotřebič, abyste zjistili přívod proudu.
- Zařízení *DST* může být přetíženo nadměrnou hmotností. Vymažte *DST* u všech uživatelů a zkuste to znovu po 3 hodinách.

Pokud *DST* ani po všech výše uvedených pokusech nefunguje, odpojte kabel a obraťte se na autorizovaného zástupce *DST* .

# Systém **Pro**

Naskenujte kód a zobrazí se krátký videoprůvodce, kde vás seznámí s nastavením a používáním systému Pro.

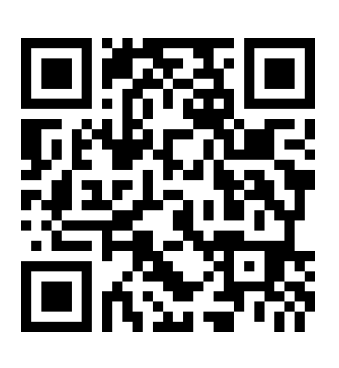

# Společenství **DST**

Podívejte se na společenství DST - BEZPLATNOU videotéku s desítkami nápadů a tipů na cvičení při rehabilitaci rovnováhy a chůze.

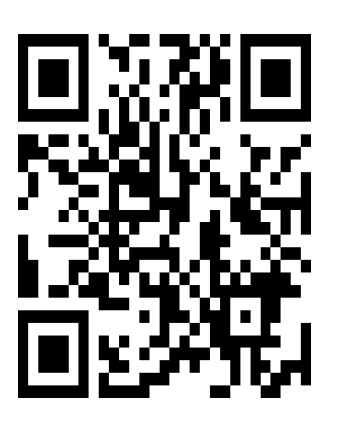

Modely *DST8000* vyvíjí a vyrábí společnost: **DPE Medical Ltd.** [info@dpemed.com](mailto:info@dpemed.com) [; www.dpemed.com](http://www.dpemed.com/) Medical Device

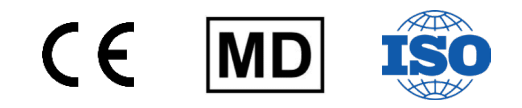

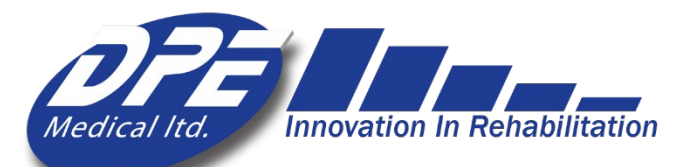